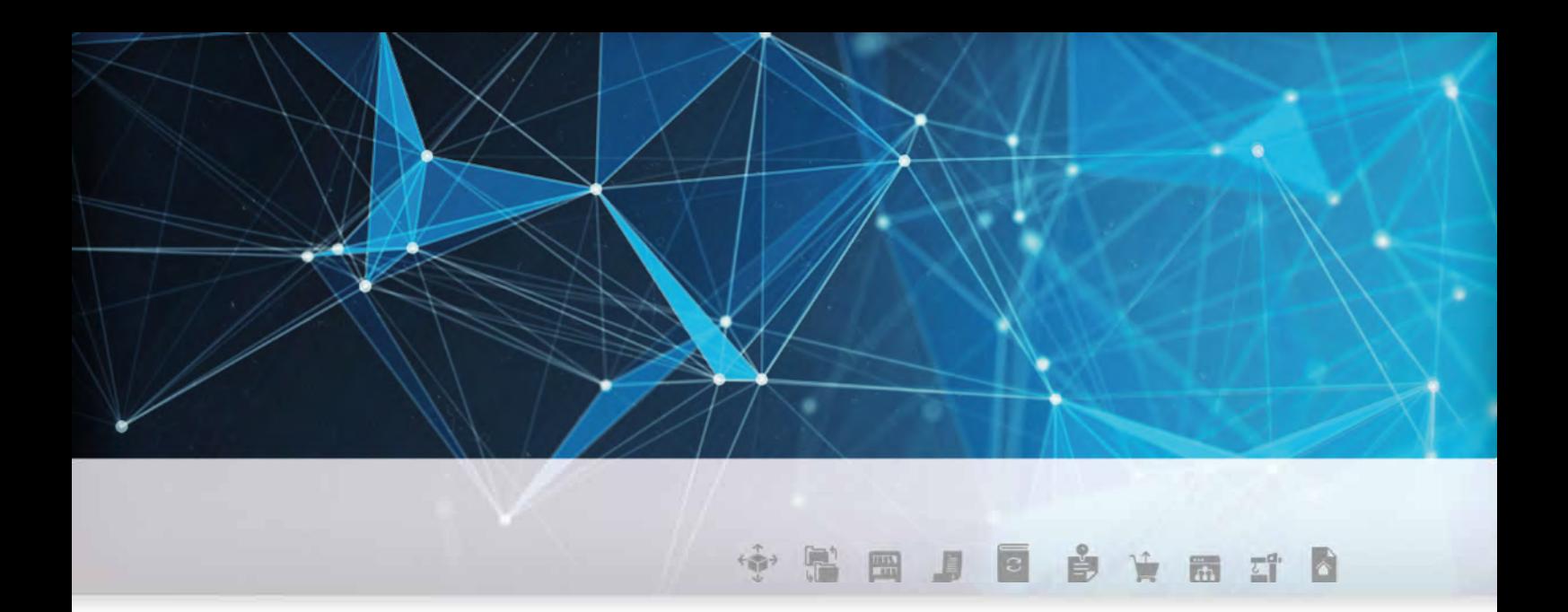

# DOKUMENTATION DER **SCHNITTSTELLEN**

**powered by <b>!!** FecIme

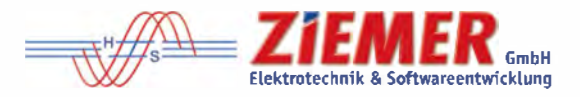

### **ANLEITUNG FUR DIE ZIEMER sec-SOFTWARE**

#### FEGIME Deutschland

Marktgemeinschaft im Elektrogroßhandel GmbH & Co. KG

### **sec-SOFTWARE-LÖSUNGEN**

vom Elektrohandwerksbetrieb fürs Elektrohandwerk:

### **Beschreibung IDS / OCI / UGL**

- SCC-CONTROL Startup 4.1
- SCC-CONTROL Standard 4.1
- SCC-CONTROL Professionell 4.1
- SCC-EMA Standard 4.1
- SCC-EMA Profi 4.1

### **Inhalt**

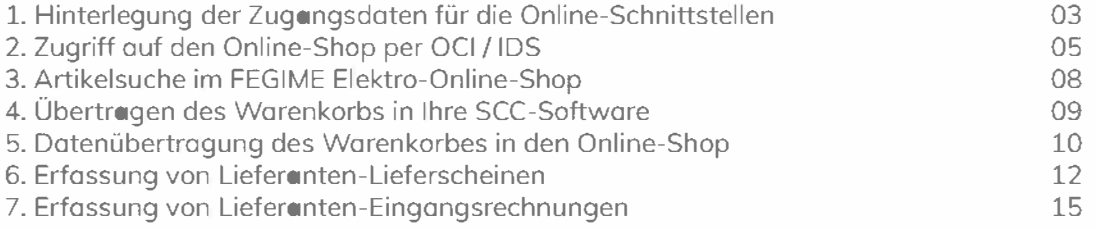

ZIEMER GmbH Elektrotechnik & Softwareentwicklung

Reichenhaller Str. 1-3 83451 Piding

Tel.: 08651 9823-20 scc@ziemer.de Fax: 08651 9823-21 www.ziemer.de

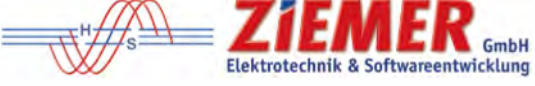

#### 1. Hinterlegung der Zugangsdaten für die Online-Schnittstellen

Die Eingabe der Zugangsdaten für den Datenaustausch mit dem Online-Shop (IDS/OCI), UGL-FTP-Server, etc. erfolgt beim Lieferanten unter dem Reiter Lieferanten → Online.

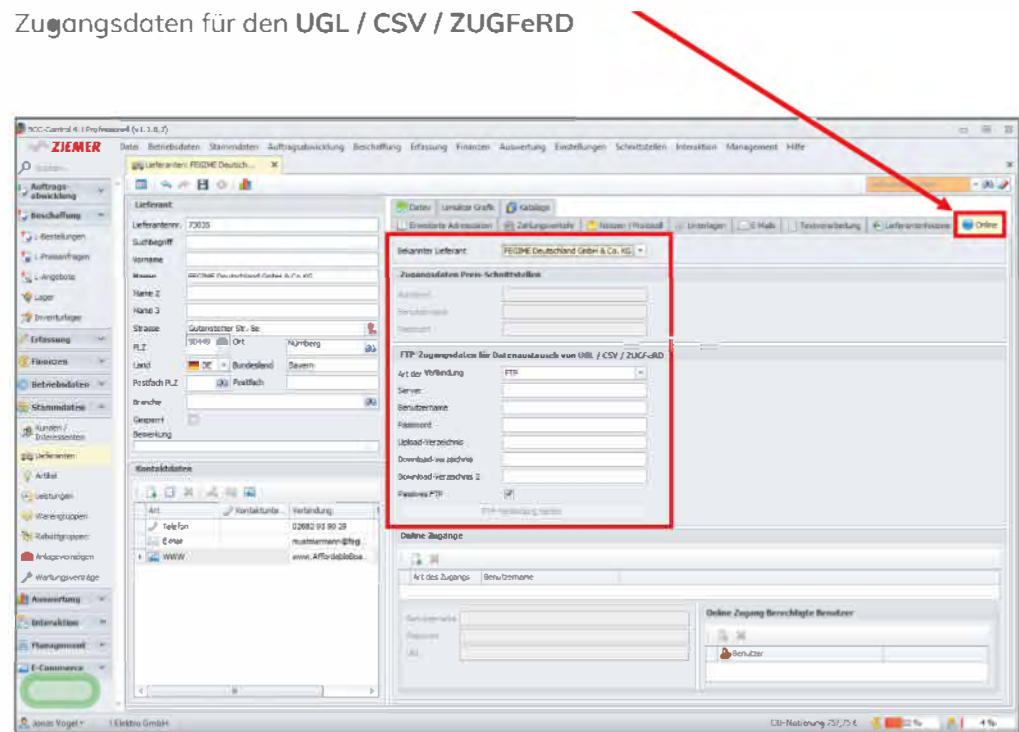

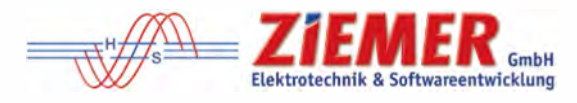

Zugangsdaten für IDS

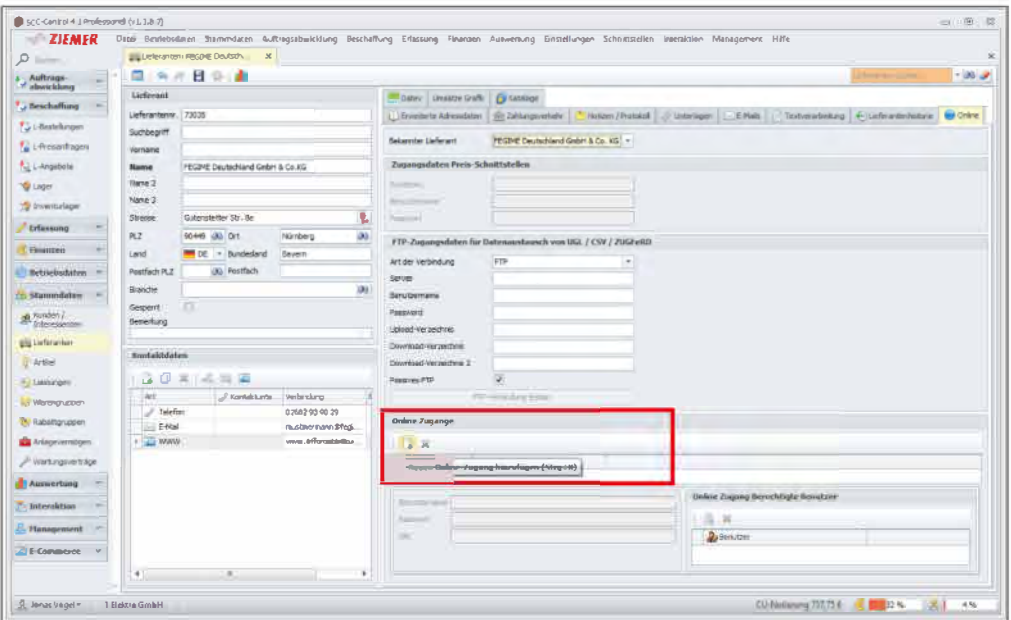

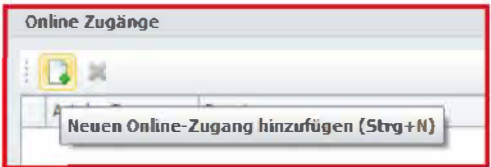

Auf den Button NEU klicken

Zur Suche eine PLZ mit einem Umkreis eingeben

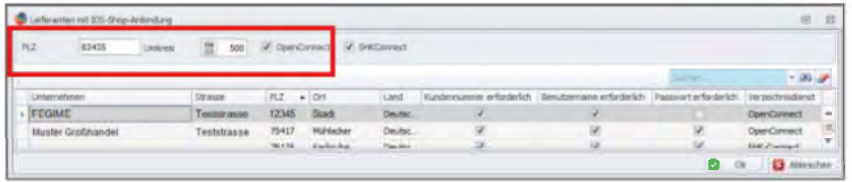

Den korrekten Lieferanten auswählen und mit OK bestätigen.

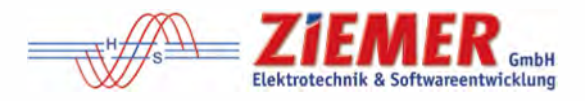

#### 2. Zugriff auf den Online-Shop per OCI / IDS

Es öffnet sich das folgende Fenster:

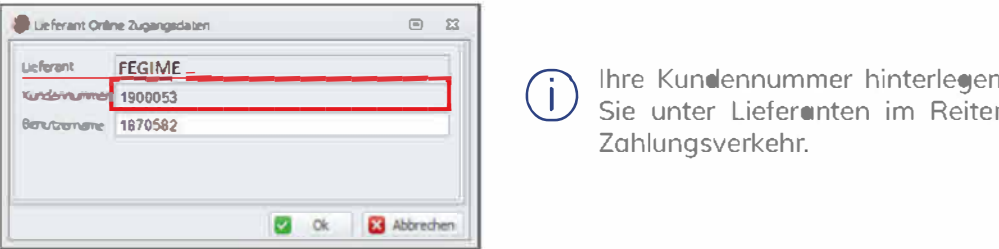

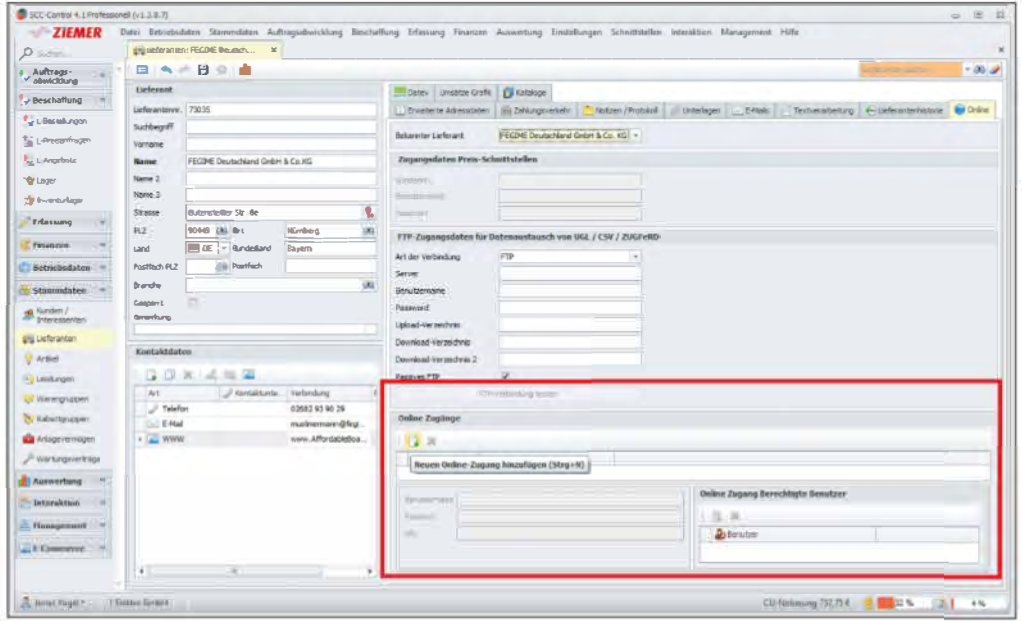

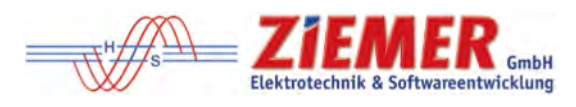

Die Online-Funktionen stehen Ihnen in folgenden Programmteilen zur Verfügung:

- L-Bestellungen (Lieferanten-Bestellungen)  $\bullet$
- K-Angebote (Kundenangebote)  $\bullet$
- K-Rechnungen (Kundenrechnungen)  $\bullet$

Sobald eine Kommission ausgewählt wurde, ist in der Bestellung automatisch der Warenkorb frei geschaltet, über den man den direkten Zugriff auf den Online-Shop des Lieferanten hat.

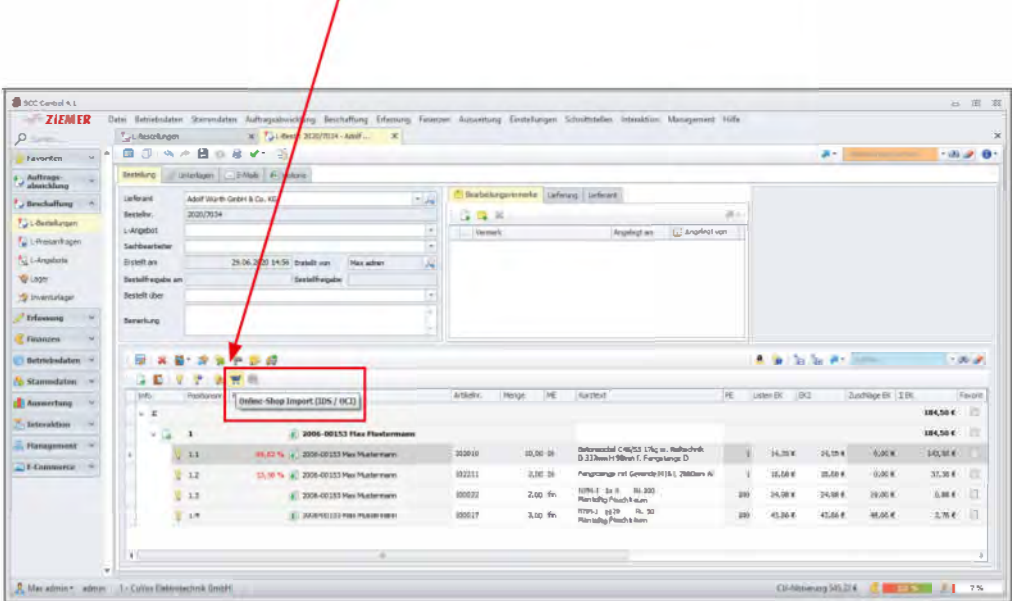

In K-Angeboten und K-Rechnungen steht Ihnen der Zugriff auf den Online-Shop über IDS / OCI jeweils in der Positionsauswahl zur Verfügung.

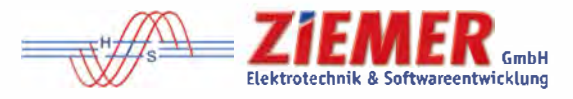

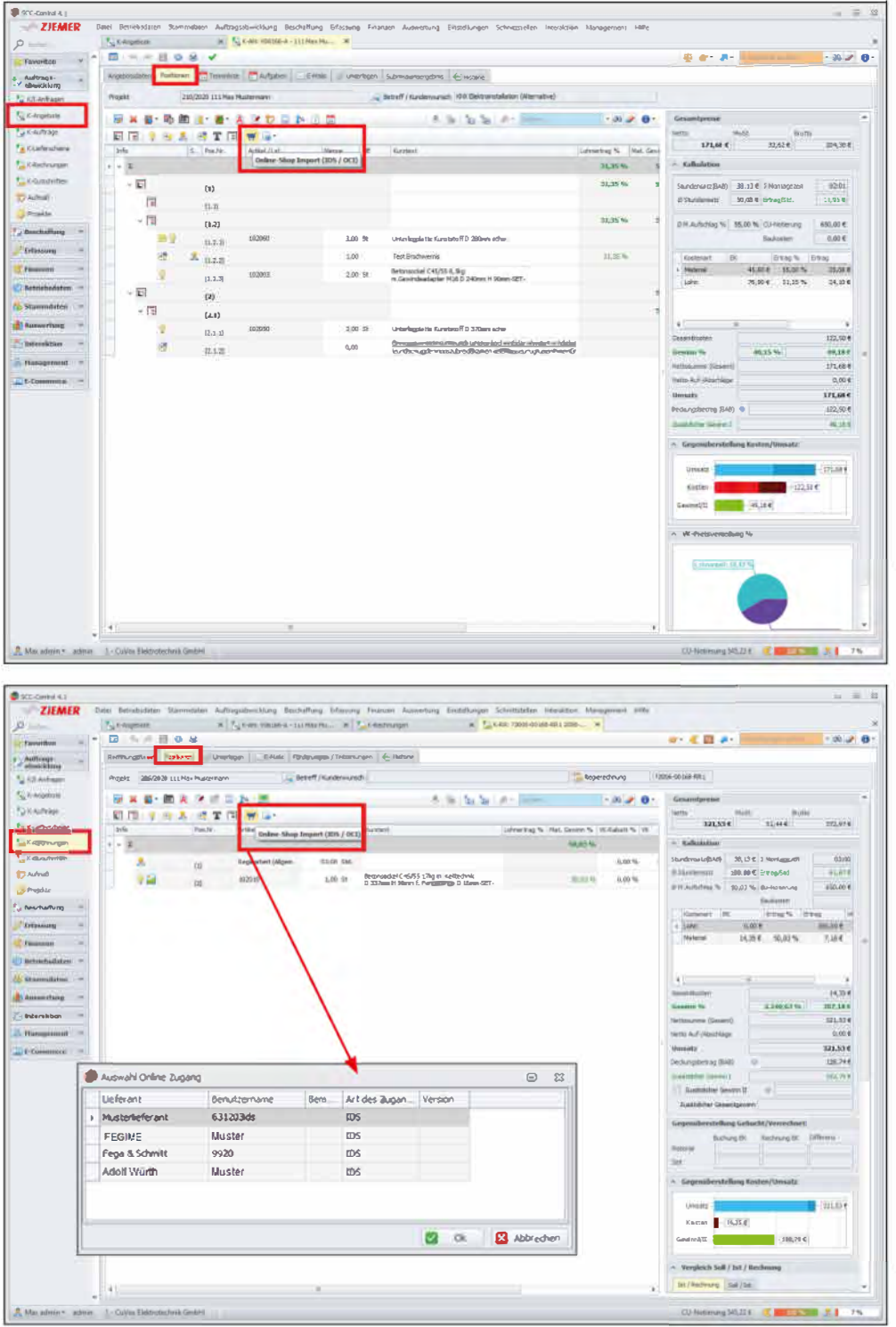

Über den Button "Online-Shop Import" greift man direkt auf den Webshop/ Online-Shop des Lieferanten zu.

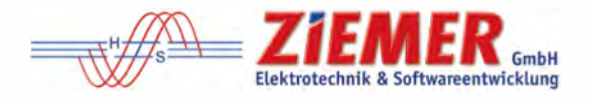

#### 3. Artikelsuche im FEGIME Elektro-Online-Shop

Im FEGIME Webshop können Sie Ihre Artikel über verschiedene Möglichkeiten suchen bzw. direkt erfassen.

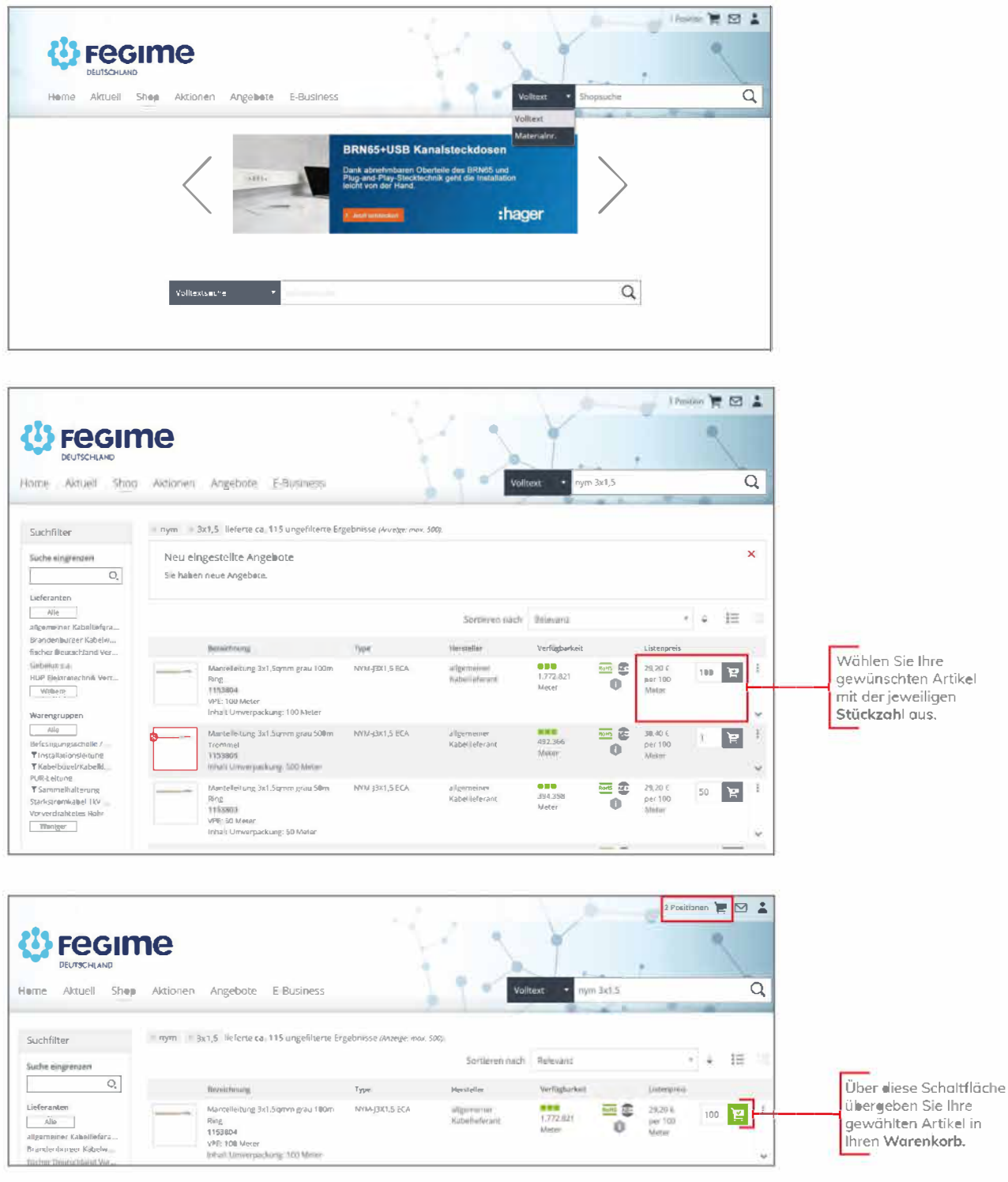

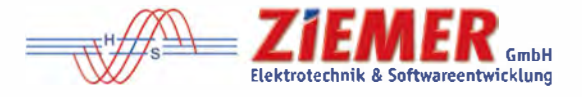

#### 4. Übertragen des Warenkorbs in Ihre SCC-Software

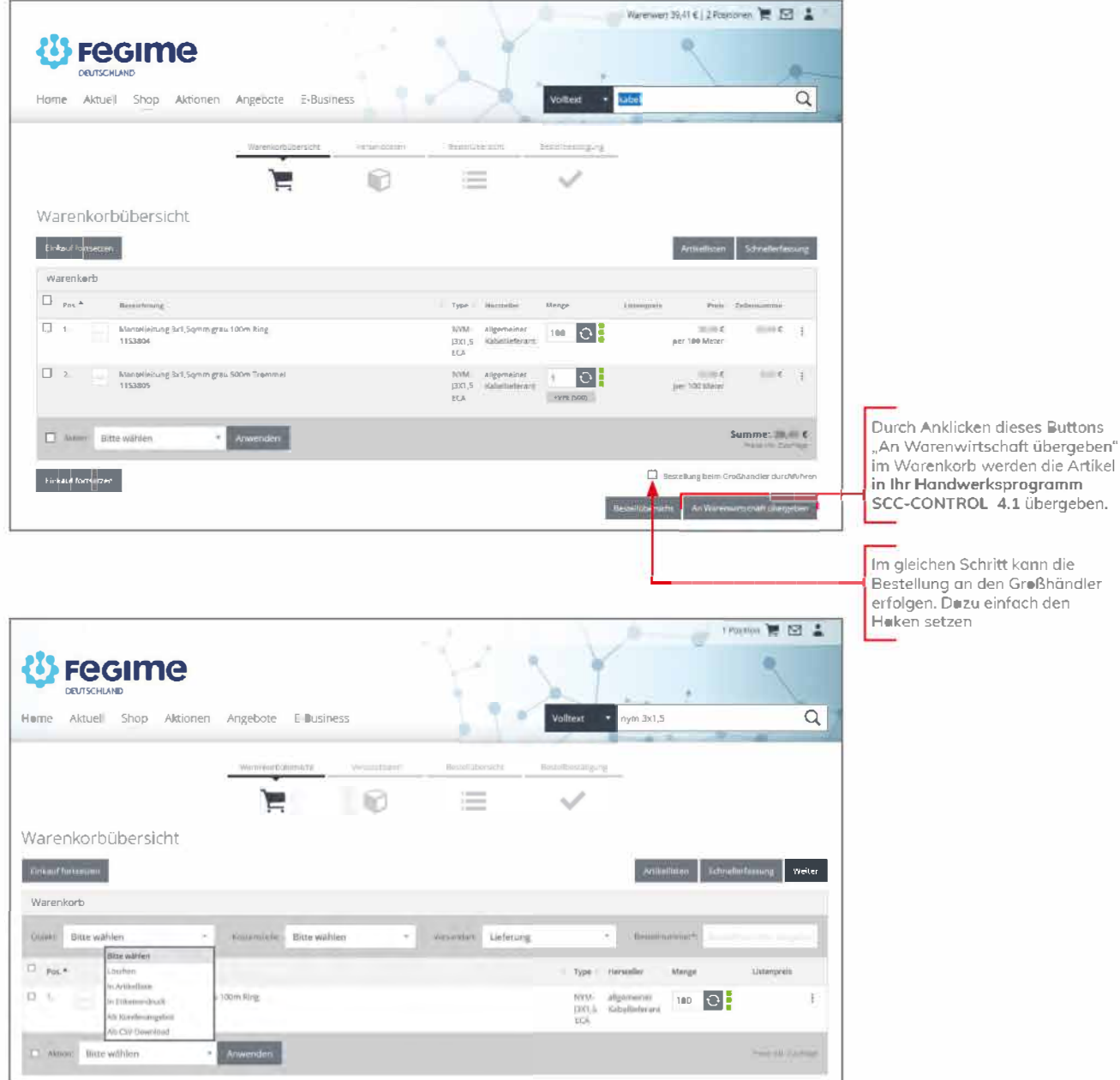

In Ihrem Warenkorb können Sie mit Ihrem ausgewählten Artikel unter dem Punkt Aktion weitere Schritte ausführen wie z.B.:

- · Löschen
- · In Artikelliste
- · In Etikettendruck
- · Als Kundenangebot
- Als CSV Download

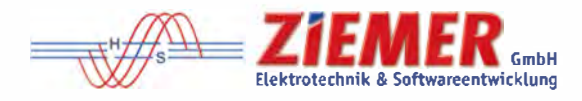

#### 5. Datenübertragung des Warenkorbes in den Online-Shop

Wenn Sie Ihren Warenkorb in den Online-Shop übertragen wollen, dann wählen Sie Ihre Artikel unter "Artikelposition hinzufügen" im SCC-CONTROL 4.1 aus dem Materialstamm aus und klicken dann auf den Button Online-Shop Import (IDS/ OCI)". Ihre Bestellung wird in den Online-Shop des Großhändlers übernommen.

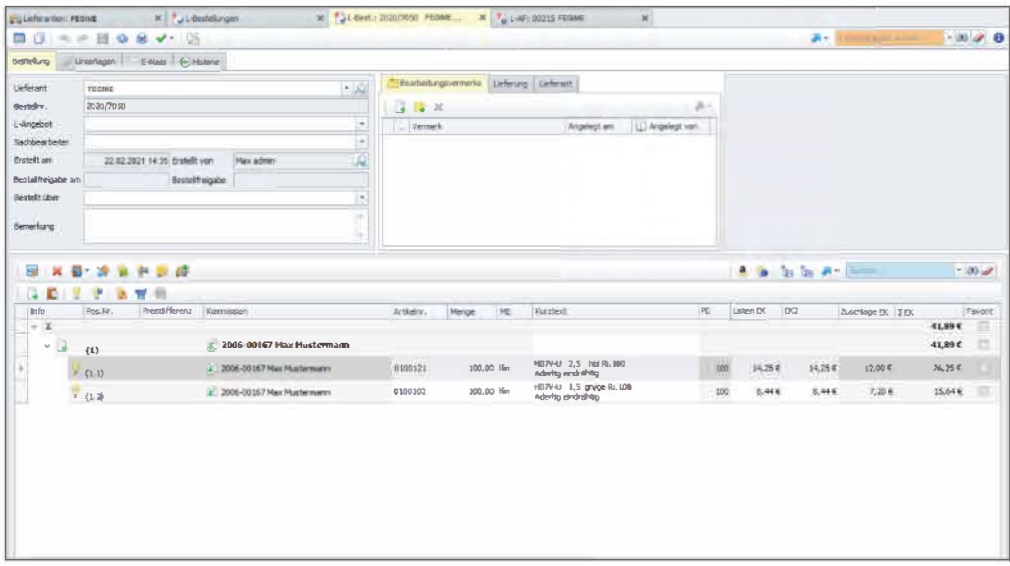

Der weitere Bestellablauf läuft ab wie zuvor beschrieben.

Im SCC-CONTROL 4.1 können Sie eine angelegte Bestellung per Mausklick in eine Lieferanten Preisanfrage (L-Preisanfrage) umwandeln.

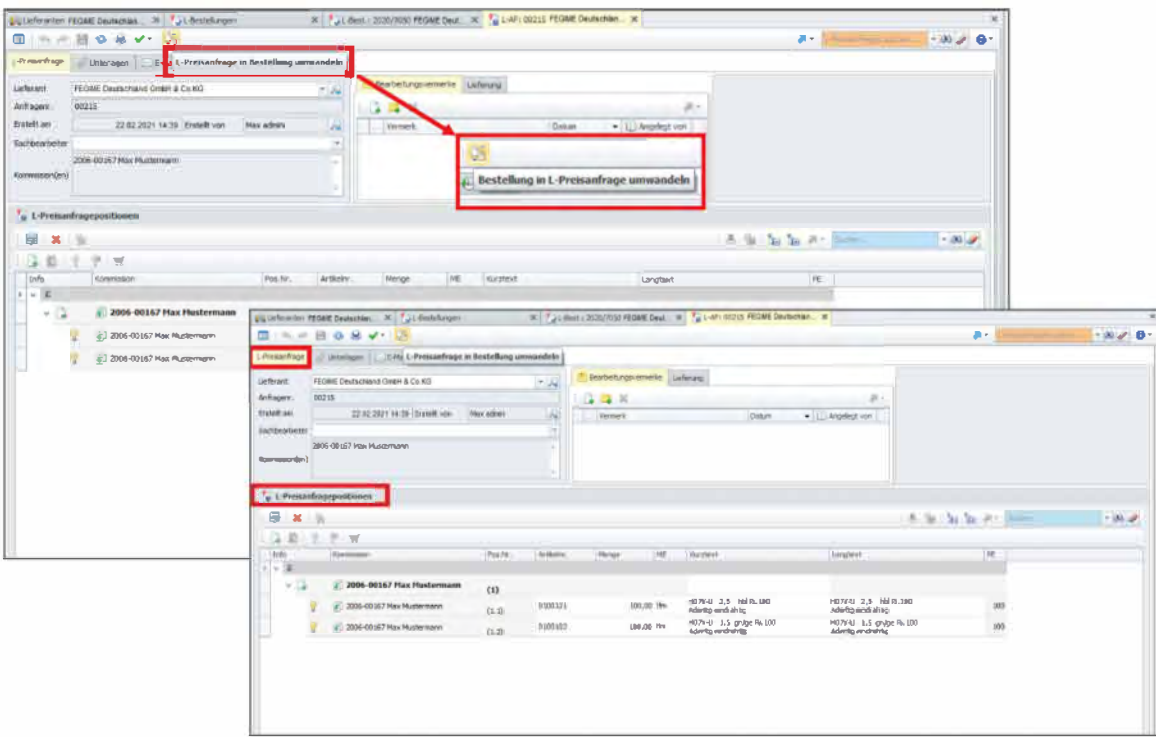

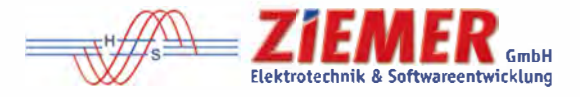

Zur Weitergabe der L-Preisanfrage aus dem SCC-CONTROL 4.1 an Ihren Lieferanten haben Sie folgende Möglichkeiten.

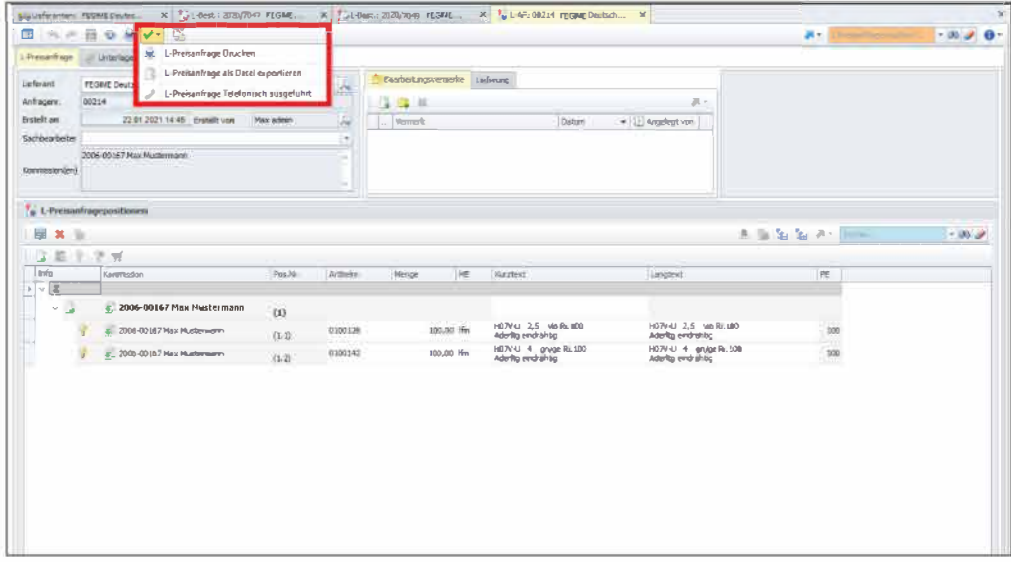

Zur Weitergabe der Bestellung aus dem SCC-CONTROL 4.1 an Ihren Lieferanten haben Sie folgende Möglichkeiten.

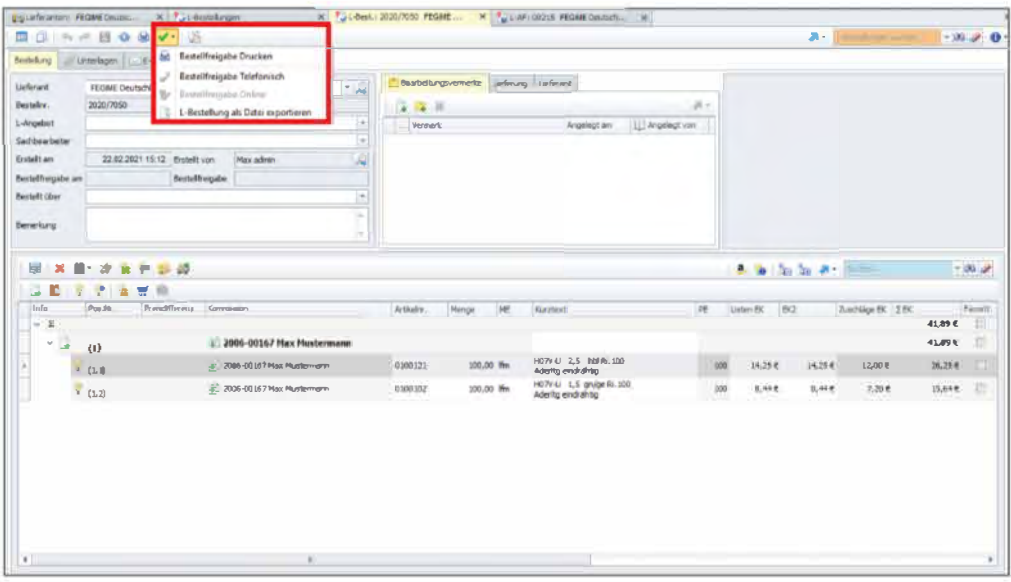

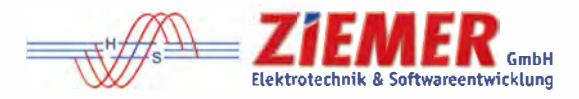

#### 6. Erfassung von Lieferanten-Lieferscheinen

Im Programmteil Erfassung - L-Lieferscheine rufen Sie über den Weltkugel-Buttondie neuen Daten ab.

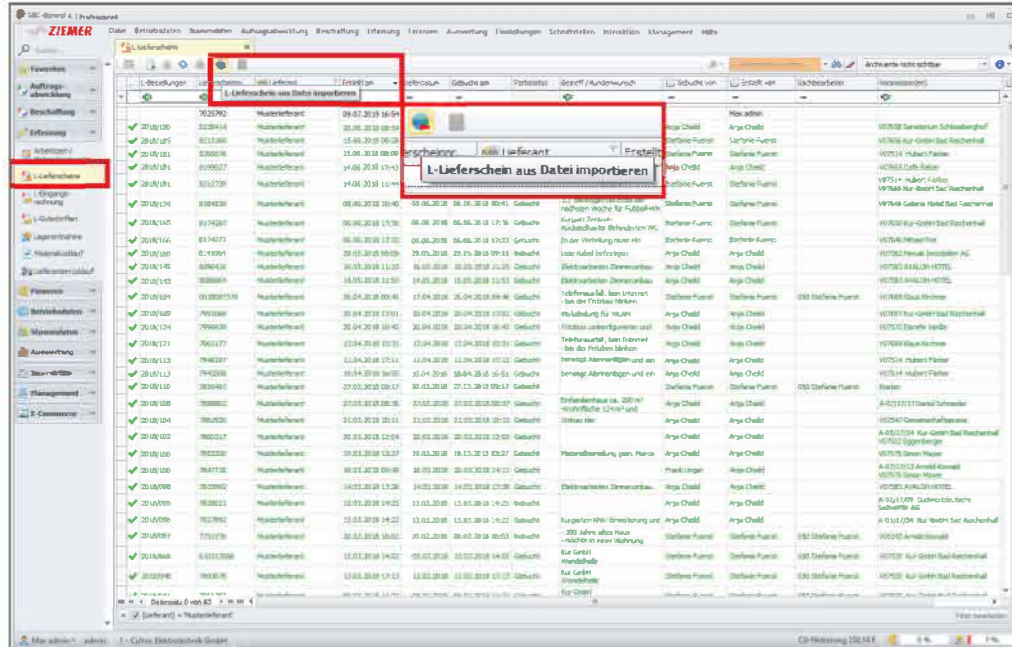

Den entsprechenden Lieferschein auswählen und mit OK bestätigen.

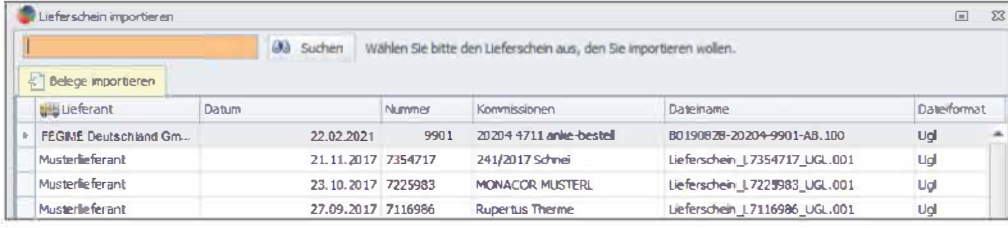

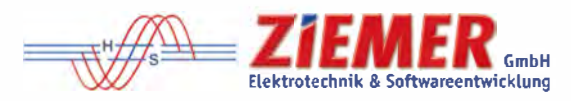

Wurde vor Erfassung des L-Lieferscheins eine Bestellung für die Lieferung im SCC-CONTROL 4.1 erstellt, werden die Felder Referenzdokument und Referenzposition automatisch befüllt bzw. kann über die Schaltfläche Referenzdokument die entsprechende Bestellung ausgewählt werden, falls diese nachträglich angelegt wurde, z.B. wenn vorab telefonisch bestellt wurden ist.

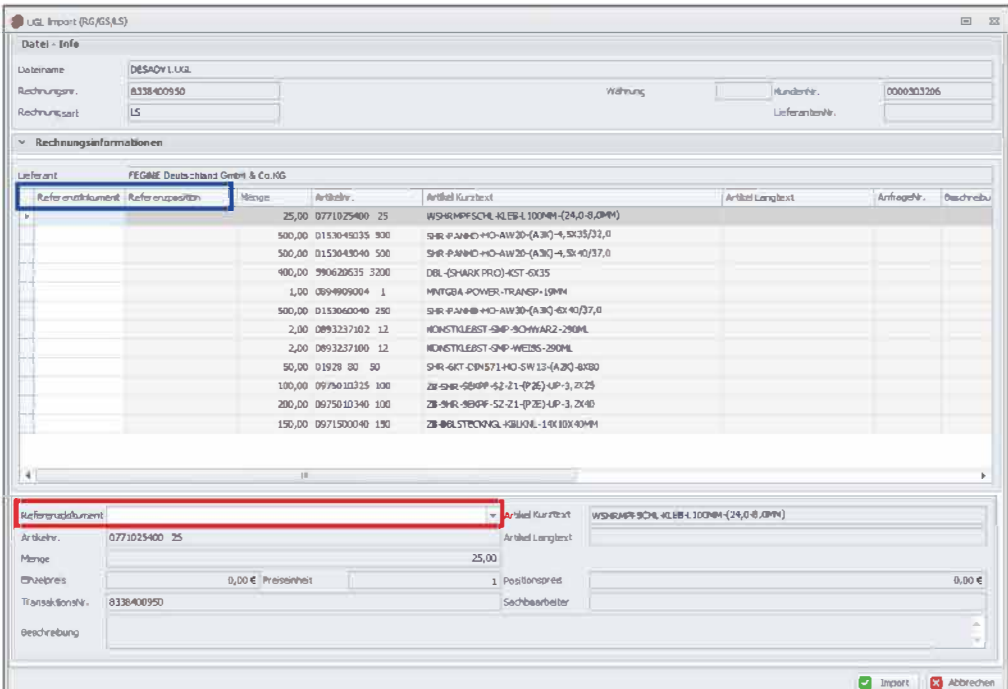

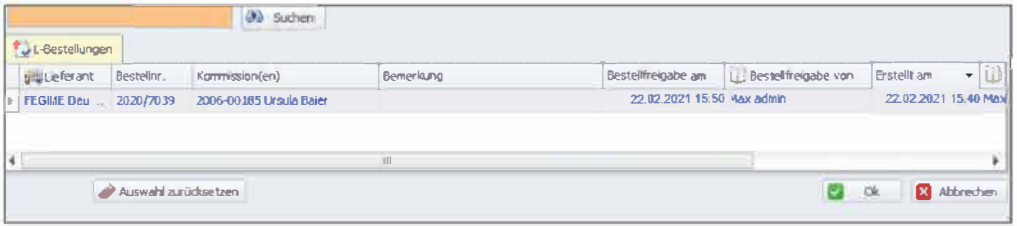

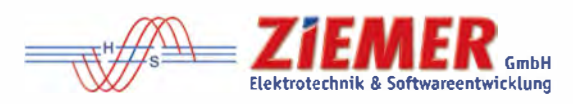

Sind für einen L-Lieferschein keine Bestellungen im System vorhanden / angelegt, kann man den L-Lieferschein einfach über OK importieren und muss nachträglich die entsprechenden Kommissionen den Materialien zuordnen.

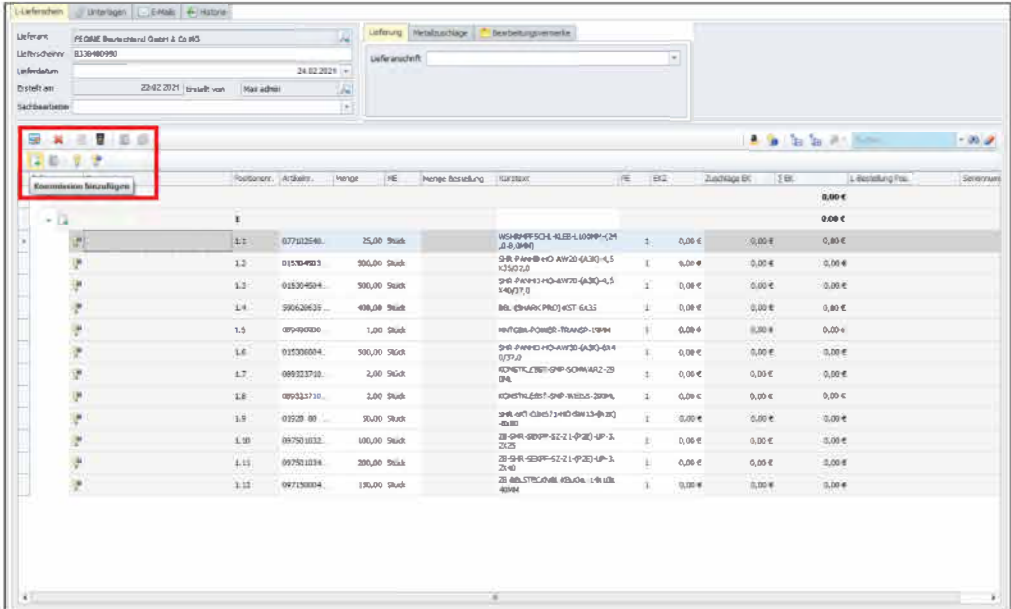

Die jeweilige Kommission auswählen und mit OK bestätigen.

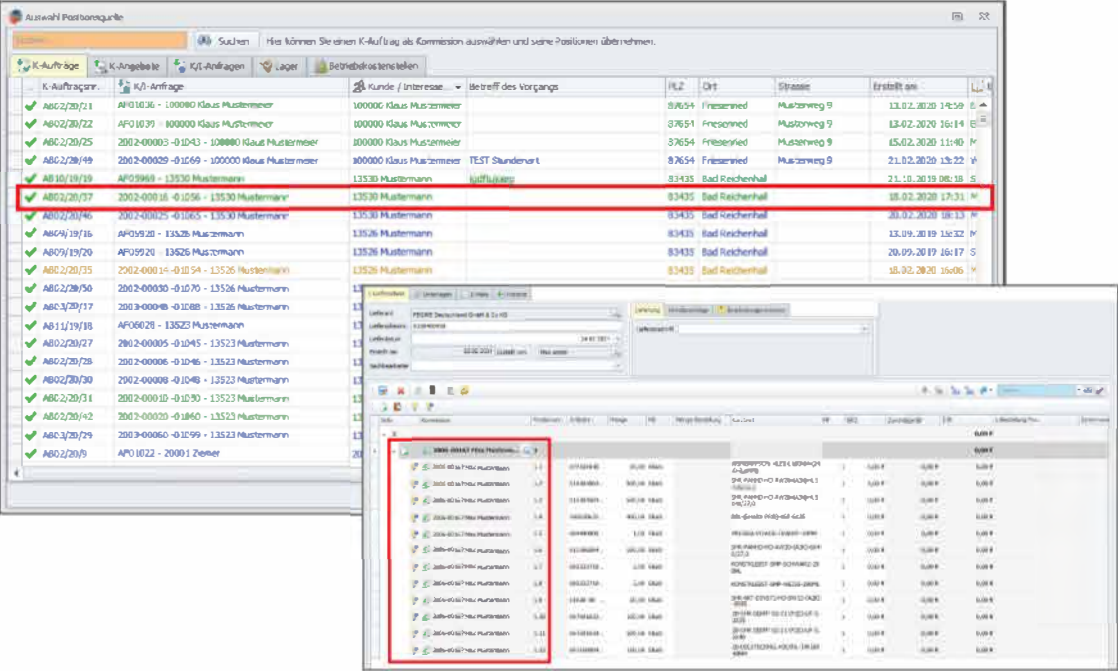

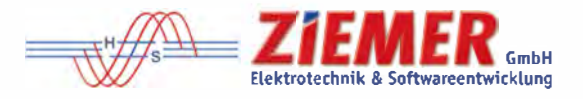

#### 7. Erfassung von Lieferanten-Eingangsrechnungen

Im Programmteil Erfassung - L-Eingangsrechnungen rufen Sie über den Weltkugel-Button die neuen Daten ab.

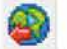

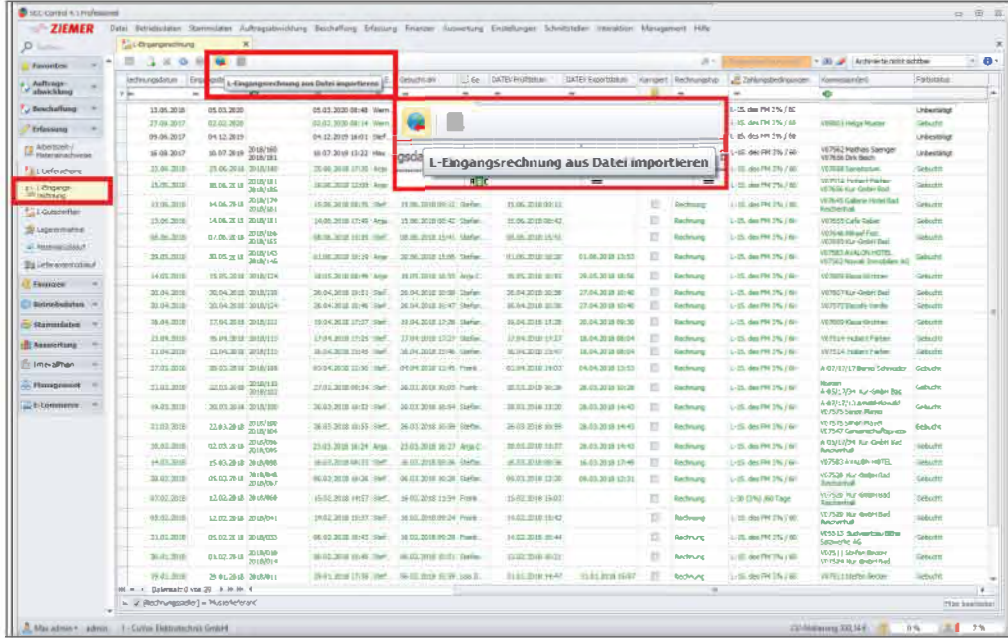

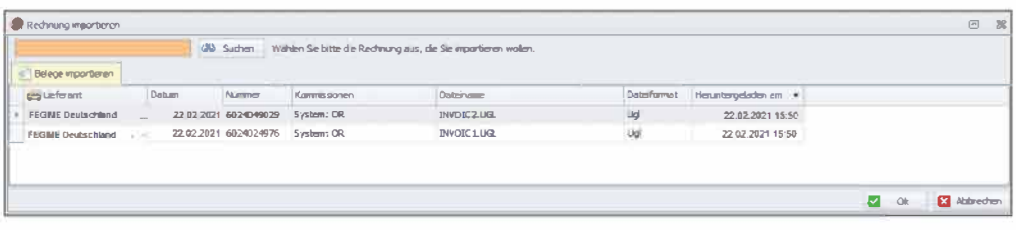

Der weitere Ablauf ist gleich dem Ablauf von L-Lieferscheinen.

Weitere detaillierte Informationen zum Arbeiten mit SCC-CONTROL 4.1 finden Sie:

- im Benutzerhandbuch direkt in der Software
- · in den Produktvideos, die Ihnen im ZIEMER-Kundenportal zur Verfügung stehen

Für weitere Fragen oder Auskünfte steht Ihnen das ZIEMER-Team jederzeit gerne zur Verfügung. www.ziemer.de

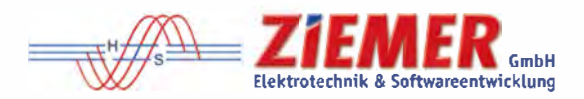

HINWEIS: Diese Software unterliegt stetiger Optimierung und Weiterentwicklung. Wir können daher nicht gorontieren, dass unsere Anleitung auf dem neuesten Stond ist und übernehmen keine Haftung für deren Richtigkeit. Bitte informieren Sie sich bei Ihrem Softwarehaus über etwaige Änderungen!